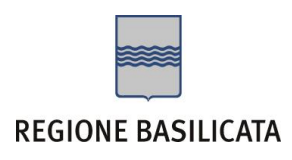

# SECONDA FASE: Compilazione della "candidatura telematica"

**ATTENZIONE!!!** Per poter interagire correttamente con i contenuti del Portale, è necessario disabilitare preventivamente il blocco dei pop-up del proprio browser internet (l'attivazione del blocco dei pop-up, comporterà la impossibilità da parte del sistema di visualizzare le finestre per l'inserimento dei valori richiesti e/o per la visualizzazione di messaggi di errore).

Sono due i punti di accesso a Centrale Bandi:

1) Portale servizi cliccando su Portale Bandi

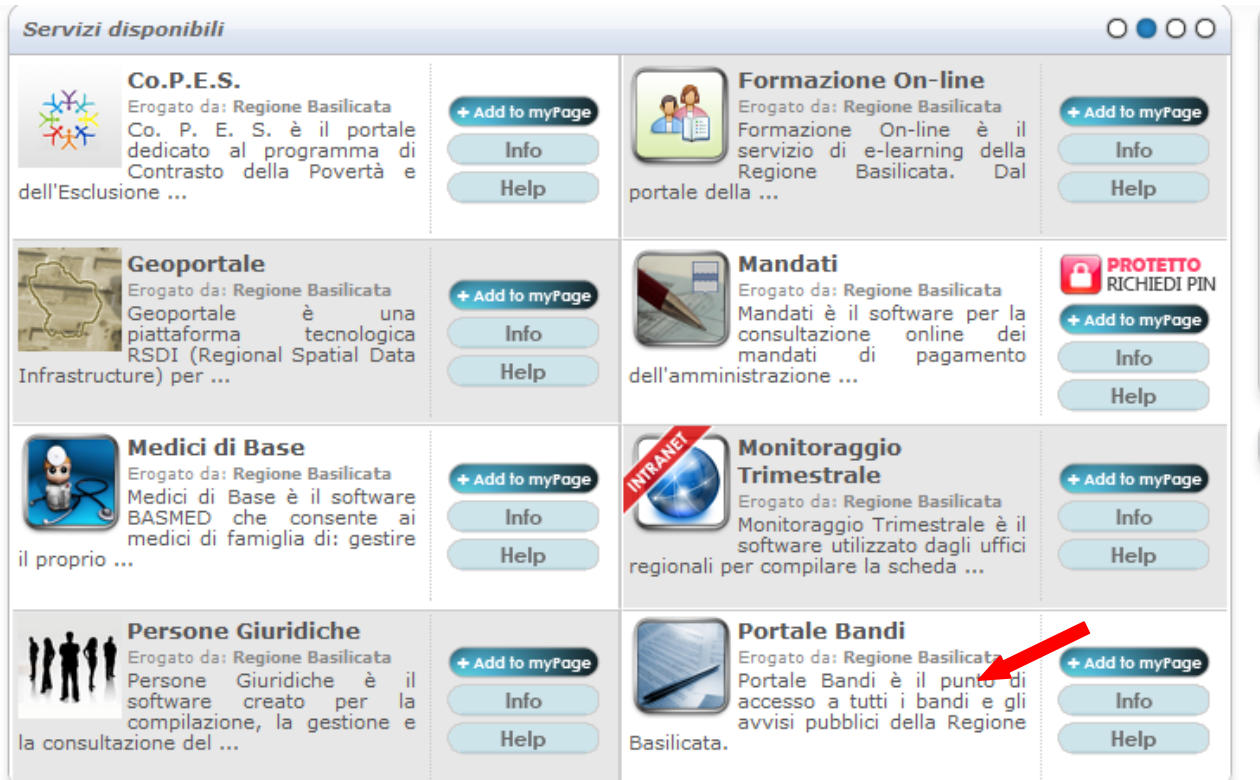

# 2) Consultazione > Avvisi e Bandi

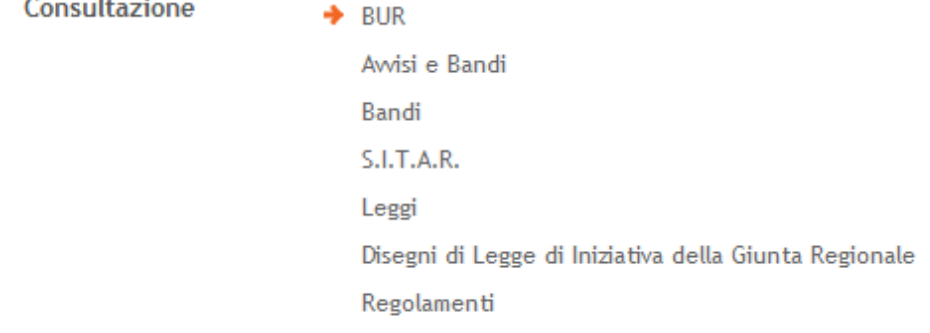

# Si entra nel Portale di Centrale Bandi

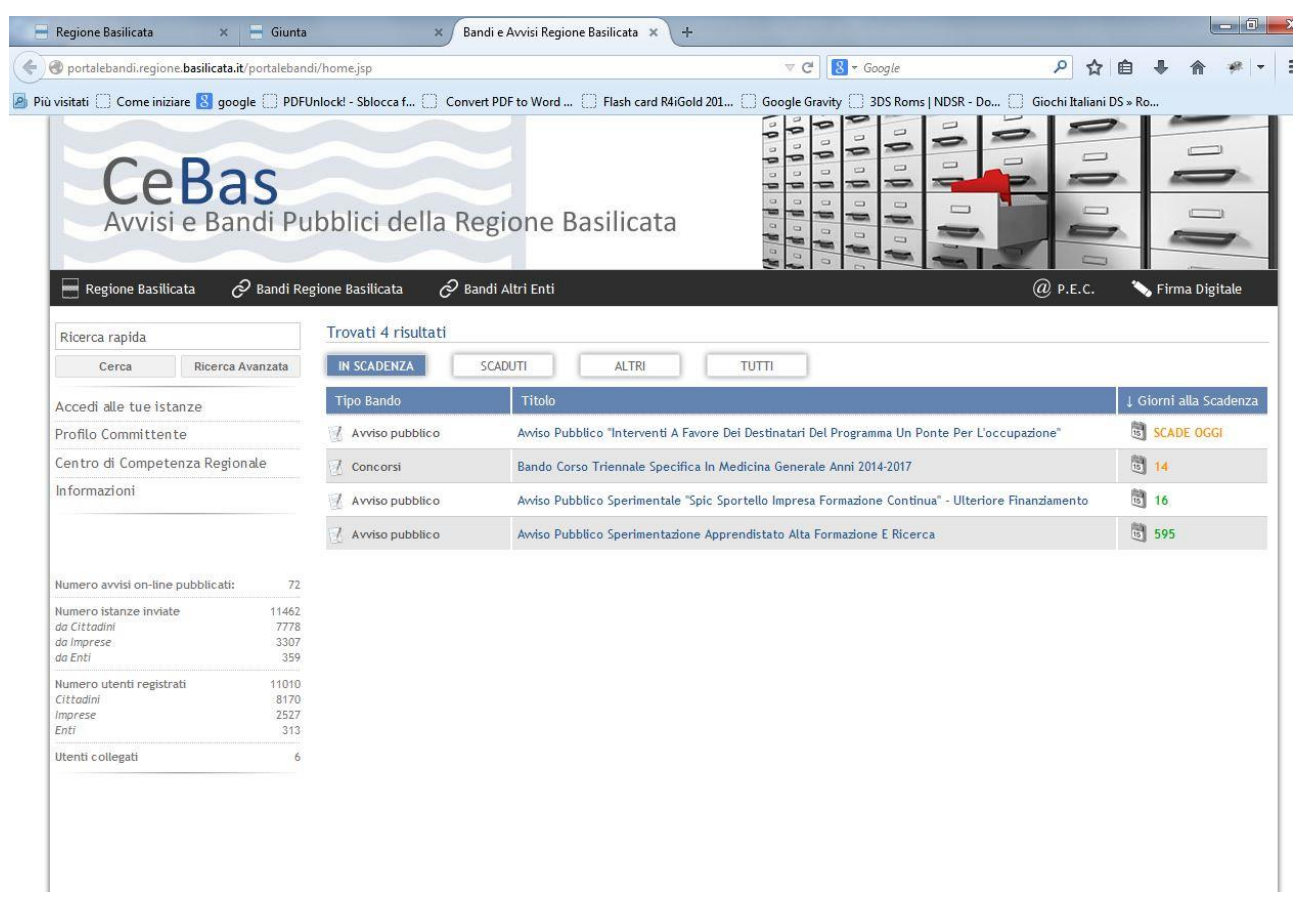

Cliccando sul bando che interessa si accede alla visualizzazione dell'anagrafica del bando selezionato.

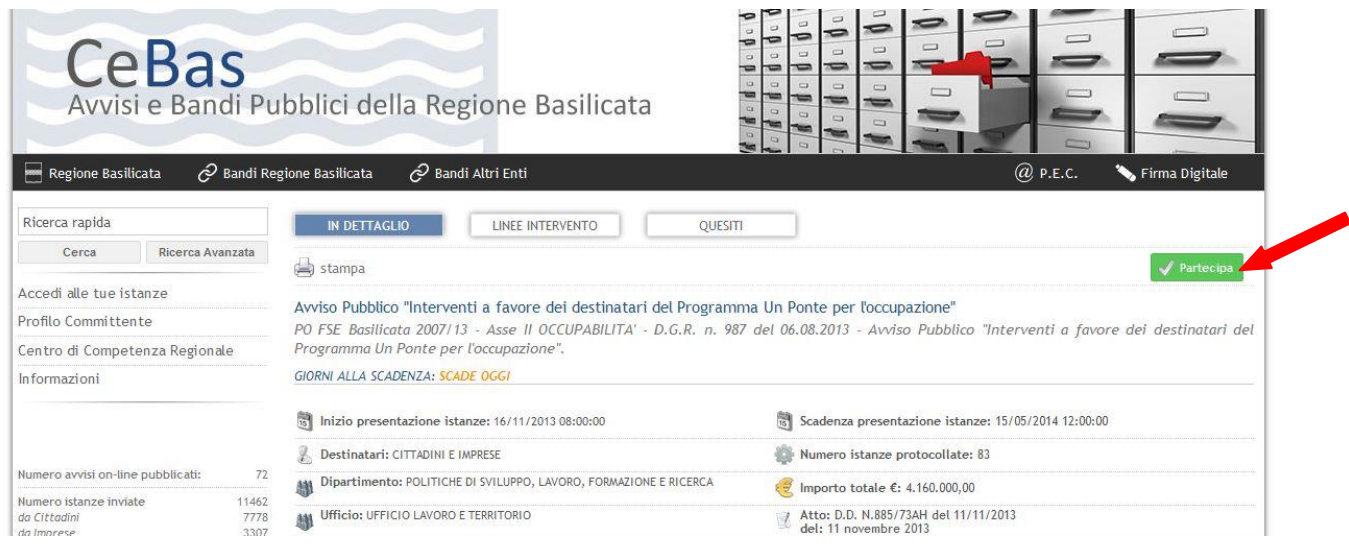

Dalla pagina relativa all'anagrafe del Bando, cliccando sul tasto "PARTECIPA", si procede alla compilazione dell'istanza telematica.

Alternativamente può essere visualizzata la schermata della home page personale:

![](_page_3_Picture_33.jpeg)

Cliccando su "Gestione Bandi" si accede ai bandi :

![](_page_3_Picture_34.jpeg)

Cliccando sulla lente della colonna dettaglio si accede al dettaglio del bando dove c'è anche il bottone "PARTECIPA"

![](_page_3_Picture_35.jpeg)

#### **COMPILAZIONE ISTANZA DI PARTECIPAZIONE**

![](_page_4_Picture_1.jpeg)

#### Attenzione, alternativamente il PIN può essere richiesto già nella videata d'accesso:

![](_page_4_Picture_45.jpeg)

Previo inserimento del nome utente e password (e pin), si accede alla seguente videata

![](_page_5_Picture_52.jpeg)

Dove bisogna scegliere se accedere come cittadino o impresa, per l'avviso in questione bisogna accedere come impresa.

![](_page_5_Picture_53.jpeg)

# Cliccando su Gestione Bandi

![](_page_5_Picture_54.jpeg)

Cliccando sulla lente della colonna dettaglio si accede al dettaglio del bando dove c'è anche il bottone "PARTECIPA"

![](_page_5_Picture_55.jpeg)

Bisogna cliccare sul "PARTECIPA" a seconda di quale allegato si vuole compilare A B o C.

Cliccando su "PARTECIPA" comparirà la seguente videata dove viene richiesto il codice di accesso o **PIN** se non è stato già richiesto in precedenza

![](_page_6_Picture_64.jpeg)

Inserendo il PIN e cliccando su "Accedi" si accede all'istanza telematica da compilare.

# **ATTENZIONE!!**

La seguente schermata avvisa di salvare periodicamente i dati, ciò al fine di evitare la perdita dei dati inseriti e di dover reinserirli:

![](_page_6_Picture_4.jpeg)

Cliccando sul pulsante Ok si procede alla compilazione dell'istanza:

Nel caso in cui si intenda sospendere la compilazione è possibile completarla successivamente accedendo al sistema con le vostre credenziali e cliccando sulla voce di Menù **Gestione Istanze** .

![](_page_6_Figure_7.jpeg)

Fig. 10 Menu Gestione Istanze

#### **MENU' FUNZIONALE**

Nella parte superiore del modulo dell'istanza telematica, evidenziate da sottolineatura, sono accessibili le voci del menù: **Salva**, **Inoltro Candidatura** e **Stampa**.

![](_page_7_Picture_143.jpeg)

- 1) **Salva** : questa voce serve a salvare in maniera temporanea l'istanza in compilazione. Per evitare di perdere i dati immessi in caso di caduta imprevista della sessione, si consiglia di salvare periodicamente l'istanza.
- 2) **Inoltro Candidatura**: questa voce serve per salvare in maniera definitiva l'istanza, qualora tutte le verifiche effettuate dal sistema siano risultate positive. All'atto del salvataggio **l'istanza risulterà non più modificabile e sarà inserita nell'archivio protocollo della Regione.**

Il sistema visualizzerà l'istanza in formato pdf (*vedi la nota seguente*) , e tramite i comandi File->Stampa e File->Salva di Acrobat Reader si può sia stampare che salvare sul proprio personal computer l'istanza telematica da inviare successivamente.

3) **Stampa**: questa voce serve per visualizzare un file in formato pdf di stampa. Se l'istanza non è stata ancora inoltrata si ottiene una versione dell'istanza con la dicitura in filigrana "Bozza" (tale stampa non è valida ai fini della candidatura dell'istanza ma solo a fini personali), se invece l'istanza è stata già inoltrata serve per ottenere una copia valida dell'istanza stessa.

![](_page_7_Picture_7.jpeg)

**Attenzione!!!!** Ai fini della visualizzazione, della stampa e del salvataggio dell'istanza telematica è necessario aver installato sul proprio personal computer il software **Adobe Acrobat Reader®**

Prima di procedere alla compilazione dell'istanza occorre accertarsi di aver installato tale software. In caso contrario è possibile scaricarlo dal seguente indirizzo: <http://get.adobe.com/it/reader/> e installarlo sul computer.

#### **COMPILAZIONE DOMANDA**

Alcuni campi dell'istanza saranno già pre-compilati dal sistema con i dati inseriti all'atto della registrazione del candidato, (**N.B. i valori sono comunque modificabili da parte dell'utente**), i campi non compilati sono tutti obbligatori e devono essere compilati a cura dell'utente.

![](_page_8_Picture_2.jpeg)

**Attenzione!!!** Le date possono essere inserite direttamente o cliccando sul pulsante a fianco contrassegnato dal simbolo .

Qualora si proceda all'inserimento manuale i separatori ammessi sono **/** e **– (es. 22/12/1965 data ammessa, 22.12.1965 data non ammessa)**

# A questo punto i modelli di domanda si differenziano a seconda dell'allegato di riferimento: **Allegato C**

![](_page_9_Picture_24.jpeg)

per le società : dichiarazione sostitutiva dell'atto di notorietà sottoscritta dal richiedente, legale<br>rappresentante, con l'indicazione dei dati anagrafici dei soci.

 $\overline{\phantom{a}}$ 

## **INOLTRO CANDIDATURA**

Terminata la compilazione dell'istanza telematica si può procedere all'inoltro della stessa cliccando sulla voce di menu **Inoltro Candidatura**

All'atto dell'invio dell'istanza il sistema telematico effettua una verifica sulla compilazione ed in assenza della selezione di una voce obbligatoria non permetterà l'invio dell'istanza.

![](_page_10_Picture_48.jpeg)

Al termine della procedura di inoltro verrà assegnato un numero di protocollo all'istanza, che la identifica univocamente.

#### **ANNULLAMENTO ISTANZA**

**Attenzione!!!** Una volta inviata la domanda non è più modificabile.

In caso di errore nella compilazione dell'istanza è possibile sostituirla con una nuova. All'atto di invio della nuova istanza la precedente verrà automaticamente annullata.

![](_page_11_Picture_3.jpeg)

![](_page_11_Picture_51.jpeg)

## **Quesiti**

# E' possibile inviare un quesito (richiesta chiarimento) sul singolo bando:

![](_page_12_Picture_32.jpeg)

![](_page_12_Picture_3.jpeg)

L'elenco dei quesiti inviati e delle risposte inserite dal Dipartimento di competenza è possibile consultarlo da "Elenco quesiti inviati"